# Interface

Lorain County Computer Users Group www.LCCUG.com info@LCCUG.com Volume 22 Number 11 November 2010

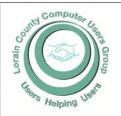

Inside This Issue

President's Letter Pg

LCCUG Officers List

November Programs Pg 3

Minutes Pg 4

Genealogy Pg 5

Up Coming Officers Elections Pg 6

Treasurers Report Pg 7

Excel Tips Pg 7

Word Tips Pg 7

New Gift Card Scam Pg 8

Need Help Pg 10

Classes, Workshops & SIGs Pg 10,11

A Whole New Look..Pg 12

Americans Sink To New Internet Lows Pg 16

Mozilla Touts Open Web Gaming Competition

Pg 16

Digital Camera Icons Explained Pg 17

File Name Characters To

Avoid Pg 18

If you Liked XP Pg 18

Mr. Modem Pg 19

Tips, Fun Facts, & Terms Pg 20 Tuesday November 9, 2010

## Ohio Business College Tour

Presented By

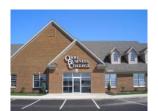

Neil Higgins LCCUG Member

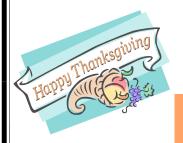

Tuesday November 23, 2010

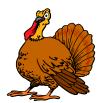

## Using Genealogy Programs

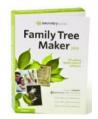

Presented By

Pam Rihel LCCUG Newsletter Editor

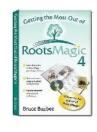

Monthly Meetings Held At Gould Auditorium 2nd Floor, St. Joseph Community Center, Lorain, OH 5:30 PM Doors Open With Outer Lobby Q & A Sessions 6:45 PM Meeting & Presentation Begins

# A Word From Our President

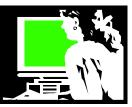

Now that it is autumn we are starting to think of wrapping up the year and planning for next year. We have had lots of diverse meeting presentations lately. Please check the **club's webpage** for the current meeting information. Scroll toward the bottom and you will find several months' worth of planned meetings listed.

Note that we have a field trip planned for our November 9 meeting. As the newsletter explains and elsewhere in this newsletter elaborates, we will be touring the Ohio Business College off of Abbe Road. We also have an optional trip planned near there to the Chinese Buffet after the tour. Come join us and let's socialize.

And if you like to socialize, in December we will have just one meeting which will be the annual Holiday party and elections. This will include food and our Chinese raffle for the benefit of charity!!

As we get ready for the election in December, now is the time to think about getting involved in the club and actually becoming an officer. There is more information about this on **page 6** of the newsletter. Nominations can also be taken from the floor that evening.

We are trying a different way of handling Q & A times at the meeting. We will continue to have someone available to answer questions at the back of the room from 5:30-6:30ish. Then, following brief announcements, there will be a Q & A session from the stage – and if there aren't many questions we will show some tips and tricks and favorite utilities. Our presenter will begin at 7:30pm.

We feel that this way, we can better provide the attendees with several opportunities to get new information.

We have had several really great meetings recently. Lou's talk on protecting your computer was very useful, very important, and yet very easy to understand. The State Highway Patrolman who talked to us about the work of the Highway Patrol and how they use computers was fascinating. I think everyone enjoyed that – we had lots of questions!

We are collecting information from our members asking what they would like to see at future meetings and what kinds of classes are desired. Please stop one of the officers or email us and contribute your thoughts. Help us make the club what our members would like it to be.

### LCCUG Officers For 2010

| President                    | Sandee Ruth president@lccug.com               |  |  |
|------------------------------|-----------------------------------------------|--|--|
| Vice President               | Lou Koch & Carole Doerr vp-programs@lccug.com |  |  |
| Secretary                    | Don Hall<br>secretary@lccug.com               |  |  |
| Treasurer                    | Micky Knickman<br>treasurer@lccug.com         |  |  |
| Newsletter<br>Editor         | Pam Rihel<br>newsletter@lccug.com             |  |  |
| Web Page Editor              | Dennis Smith<br>webpage@lccug.com             |  |  |
| Statutory Agent              | Sandra Ruth<br>statutory_agent@lccug.com      |  |  |
| Director of<br>Membership    | Kaye Coller<br>membership@lccug.com           |  |  |
| Director of<br>Advertising   | Richard Barnett advertising@lccug.com         |  |  |
| Director of Public Relations | Richard Barnett public_relations@lccug.com    |  |  |

Check out the Intermediate Computing class being offered by Jean Griffith starting in November. It is described on pages 10 & 11 of the newsletter. Would you like to attend a class on a subject or perhaps lead a class? – speak up so we can make plans!

We have had a nice sprinkling of guests at recent meetings and I have observed that many of these guests learned about our meetings from other members. As always that is the best way of getting potential members. So I encourage everyone to continue to bring a friend to a meeting!!

Other things that we're watching... in spite of St. Joseph's community center being in new hands, we are not absolutely positive of our future there. There are plans to tear down the parking garage, which I am personably very fond of! We will be watching the situation closely, hoping our future at Gould Auditorium won't change.

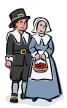

Sandee

Volume 22 Issue 11| Page 2 November 2010 | Interface

### TUESDAY November 9, 2010

### Ohio Business College Tour

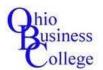

Ву

### Neil Higgins LCCUG Member

Join us at the Ohio Business College at **5095 Water-ford Drive**, off Abbe Road, in Sheffield Village, Ohio at 7pm.

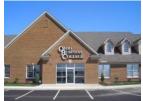

(We will <u>not</u> be at the Gould Auditorium at all this evening.)

The Ohio Business College was originally established in 1903 as Lorain Business College in downtown Lorain. For over

more than a century we have helped thousands of graduates realize their career goals. The Sheffield Village campus is located in the Waterford business complex with access from either Abbe Road or Detroit Road and is only minutes from I-90.

OBC is accredited as a business school by the Accrediting Council for Independent Colleges and Schools and is authorized to grant Associate degrees in Applied Business by State Board of Career Colleges and Schools.

They offer Associate degrees (96 Credit Hours) in Applied Business in Accounting, Business Administration, Human Resource Management, Information Technology Computer Support, Information Technology Office Support, Legal Assistant, Medical Administrative Assistant, and Web Page Design and Diplomas (40 Credit Hours) in Accounting Clerk, Medical Assisting, Medical Office Specialist and PC Support Specialist.

After Neil gives us more information about the college during the tour, those who would like to may go across the street and have dinner at the Chinese restaurant next to Gander Mountain at your own expense.

## Chinese Buffet afterwards - so bring your wallets!!

### TUESDAY November 23, 2010

### Using Genealogy Programs

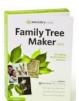

By

### Pam Rihel Newsletter Editor

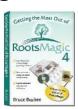

I will be showing how genealogy programs make genealogy easier. I will show the differences in the Family Tree Maker 2010 and RootsMagic 4 and what I like and dislike about them both.

They are both laid out basically the same, but each has its own style of layouts for the different types of reports that they use.

I will discuss the differences in how they do their books and which one I perceive is easier to put together.

I am no expert at these programs, but I have used them for some time. I am still finding out different things with these genealogy programs and maybe we can discover something I haven't come across yet.

I will supply some different reports from each program so you can get a better idea of what you like in each program.

Genealogy is fun and exciting, but can be expensive. I enjoy discovering the things that my ancestors did and I really like the history part of genealogy also.

Come and enjoy an evening with GENEALOGY. We will be raffling off a copy of PaintShop Pro

**Newsletter Editor:** Pam Rihel using Microsoft Publisher, Corel Paint Shop Pro X3, CreataCard 8.

This Month's contributors: Micky Knickman, Sandra Ruth, Kaye Coller, Pam Rihel, Carole Doerr, Richard Sherman, Wordtips.net, Exceltips.net, Smart Computing Magazine, Microsoft Office art online, PC Computer Magazine, www.worldstart.com, www.tedgoff.com

Newsletter is now Online

at

lccug.com/newsletters or lccug.com

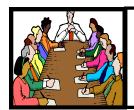

## Executive Board Meeting Minutes

### **OCTOBER 5, 2010**

Attending were Sandee Ruth, Carole Doerr, Don Hall, Micky Knickman, Pam Rihel, Dennis Smith, Kaye Coller and Richard Barnett.

Richard has about 100 Membership Flyers printed which he will bring to the next meeting. In the meantime, Pam will correct our logo to the latest approved image.

Kaye will be responsible for printing and bringing to meetings the updated sign-in sheets for members.

Sandee will ask for nominations from the floor at the next meeting for officers since the ballot needs to be published in the November *INTERFACE*.

Lorain County Metro Parks has a program for us to be listed as a donor and get our picture into the papers. The donation will go for Adopt A Raptor and will cost 25 dollars. Pam made a motion and Don seconded we participate. Motion passed.

The Community Emergency Response Team of Lorain County has a training program for volunteers. Carole will write an article for the *INTERFACE* informing the membership of this opportunity.

Pam moved, Richard seconded the meeting be adjourned.

Piano player robot tickles the ivories in Taiwan. Also in this article is a video from the Taiwan International Robot Show. http://news.cnet.com/8301-17938\_105-20020139-1.html

#### Computer Systems Unlimited, Inc.

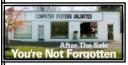

We are a full service computer/peripheral sales and repair Company specializing in custom built Pc's, network design, software integration, and everything in-between. We are located in the small college town of Oberlin, Ohio, and for fourteen years have

been providing unrivaled service to home users, small and large businesses all over Ohio as well as State and local government agencies. All of our systems and networks are tailored to meet the individual needs of our customers.

Onsite service and repair for all networks and systems, In house service and repair, Pick up and drop off, Printer repair and cleaning, Laptop repair, Software troubleshooting, Custom designed networks and pc's, MAC repair, Parts replacement & Expert advice and support and Data Recovery.

\* Computer Systems Unlimited is happy to offer a 5% discount on all computer systems ordered by LCCUG members.

\* Computer Systems Unlimited will also offer a free computer diagnostics check, (a \$25 value), for all LCCUG members.

Visit our web site at www.csuoberlin.com for more of what we can do. Store Hour Monday 9-5:30 - Thursday 9-5:30 - Friday 9-5 - Saturday 9-1

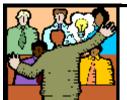

## General Meeting Minutes

### **OCTOBER 12, 2010**

President Sandee Ruth called the meeting to order. A motion to accept the minutes as shown in the October issue of the *INTERFACE* was made by Pam Rihel, seconded by Richard Long. Motion passed. She reminded the members of Pam Rihel's genealogy class Wednesday, October 13th.

Lou Koch gave helpful hints during the Question & Answer session including the free capture program Fireshot and the Directory Painter available at **Karenware.com**.

Sergeant March of the Ohio State Patrol presented an informative program about the formation, history and responsibilities of the Patrol starting with its formation in 1933 with motorcycles. He showed the latest in laptop computers with touch screens they use in the patrol cars and how they have information available to them by swiping your drivers license and entering your license plate number.

Richard Barnett won the money raffle and Joe Harrold won the first software/hardware raffle.

Sandee Ruth moved, Don Hall seconded the meeting be adjourned.

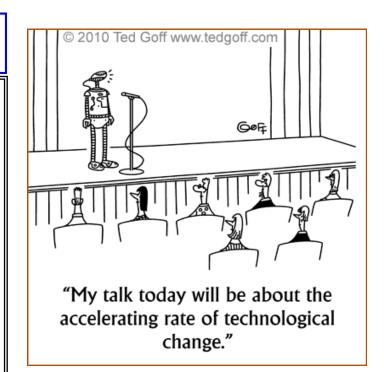

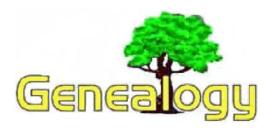

Pam Rihel LadyGeneo@roadrunner.com

# Are You a Family Historian or a Name Collector?

### Written by Dick Eastman

The following is a Plus Edition article, written by and copyright by Dick Eastman. Please do not forward this article to others without the author's permission.

I have a question. None of my living relatives knows the answer to this question. I have not found the answer to this question in any public records, nor have I been able to find the answer in cemeteries. I have read a few magazine articles and Internet pages about the topic, but none of them have directly answered the question. The question is... "Why do we study genealogy?"

What makes anyone so curious about his or her family tree? What drives us to dedicate time, effort, and sometimes expenses to go find dead people?

What is it inside of us that makes us spend hours and hours cranking reels of microfilm, then we go home and report to our family members what a great day we had? I must admit that I have asked that question of many people and have received several answers. Some people report that it is simple curiosity... and I tend to believe that is a part of the answer. Others report that it is part of an intriguing puzzle that they wish to solve.

The theory on the puzzle bothers me. First of all, I am devoted to genealogy, but I could care less about other puzzles. I don't do the daily crosswords in the newspaper, I don't put together those picture puzzles, and I do not seem very interested in any other form of puzzles. If genealogy is solely a puzzle, why would I be attracted to it and yet not to other puzzles? That doesn't make sense to me. In short, I think there is more to genealogy than there is to a crossword puzzle.

The simplest and most direct answer for many people is because it is a religious requirement. Indeed, members of the LDS Church are encouraged to find information about their ancestry for religious purposes. And yet, of all the LDS members that I meet at most genealogy conferences, most met their religious requirements

years ago but continue to look further and further back. In fact, many of them become so addicted that they help others do the same.

Yes, I can accept that religion is a major motivator, but I believe there is still more. I constantly meet people, LDS members and non-members alike, who keep searching and searching, further and further back. Why?

I do not have all the answers, but I do have an observation or two. I believe that most all humans have a natural curiosity. We are curious about many things, but for now, I will focus on our curiosity about our origins and ourselves.

It seems to me that we are all curious about who we are. When I say, "who we are," that includes questions about our origins. Where did I come from? How did I end up being born where I was? What trials and tribulations did my parents go through in order to give birth to me and my siblings and to raise a family? What did their parents go through to do the same for them? And how about their parents?

All of this is an inverted pyramid. It all comes down to me. Each of us is walking around with an invisible inverted pyramid on our heads. Each of us is visible but each of us is also the result of the many people in the invisible inverted pyramid. After all, each of us is the product of our ancestors.

I will point out that there are two different kinds of genealogists. There are name gatherers, and then there are family historians. Let me tell you a story about an acquaintance of mine. This is a true story; I couldn't possibly make this up.

I have known my friend for years. I'll call her Linda, although that is not her true name. I knew Linda before she became interested in genealogy and even helped coach her a bit when she first started. This was many years ago, when I was just beginning my family tree searches as well. At that time, I only knew a little bit more about genealogy than she did.

I only see Linda once every few years. Every time that we meet, the conversation quickly turns to genealogy as we bring each other up to speed on our latest triumphs and failures. I always enjoy talking with Linda. She is bright, articulate, and very enthused about genealogy. The last time I saw Linda, she proudly announced, "I have almost finished my genealogy!"

I was speechless. I am sure I stood there with my mouth hanging open, blinking my eyes. I don't recall anyone else every saying they were "finished" with their genealogy searches. How can you be finished? Every time you find one new ancestor, you immediately gain two new

(Continued on page 14)

## **Upcoming Officers Elections**

As usual we will elect a slate of officers at our Holiday meeting that will be held on December 14 this year. NOW is the time to prepare that slate of officers.

Current officers have all agreed to run for an office again next year. Any member is welcome to run for any office, but we are particularly in need of a Director of Public Relations and a Director of Advertising.

If you are free on the first Tuesday evening of the month for the officer's meeting and you can attend most meetings, please email me or one of the officers with your interest and/or questions.

We have ONE person from our existing board of officers to run for each position except Director of Public Relations and Director of Advertising. If you might be interested in one of those positions speak up now! (See the description below).

The DIRECTOR OF PUBLIC RELATIONS shall be responsible for all appropriate communications, public relations, marketing and promotional activities to increase public awareness of LCCUG, serve on the Media Committee working to coordinate the publicity and promotion of LCCUG.

The DIRECTOR OF ADVERTISEMENT shall Establish and coordinate the activities of the Advertising Committee, oversee the rules governing advertising rates, contracts, policies, and guidelines. Be responsible for seeing that advertisements for publication are received by the Newsletter Editor in a timely fashion, & Procure Sponsors.

For current officers: http://lccug.com/nofficers.html
For descriptions of all officer positions see the club bylaws - http://www.lccug.com/nbylaws.html

Reminder - check out upcoming meeting information at : http://lccug.com and read our newsletters at http://lccug.com/newsletters/newsletters.html

Thanks, Sandee Ruth LCCUG President president@lccug.com

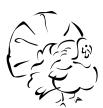

Japan's first robotic singer looks and sounds so realistic that it's scary: http://www.flixxy.com/singing-and-dancing-robot.htm

### **List of Offices:**

President
Vice President
Secretary
Treasurer
Newsletter Editor
Web Page Editor
Statutory Agent
Director of Membership
Director of Advertising
Director of Public Relations

These offices are now held by:
President - Sandee Ruth
Vice President - Lou Koch & Carole Doerr
Secretary - Don Hall
Treasurer - Micky Knickman
Newsletter Editor - Pam Rihel
Web Page Editor - Dennis Smith/Richard Barnett
Statutory Agent - Sandee Ruth
Director of Membership - Kaye Collar
Director of Advertising - Open
Director of Public Relations - Open

These offices are not hard to do and there will be plenty of help if needed to get into the swing of things.

If you can come to the board meetings the 1st Tuesday of every month, then we need you. Most are held at Micky Knickman's house and one of the officers cooks every month. We have fun and we enjoy a good meal.

Sign up today.

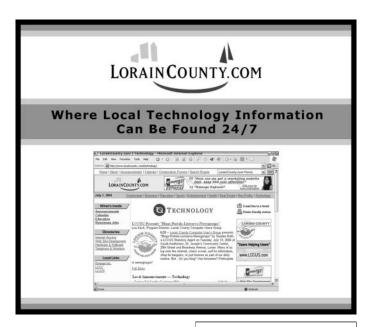

Volume 22 Issue 11 | Page 6 November 2010 | Interface

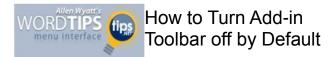

**Summary:** Add-in programs for Word often add toolbars that offer whatever features the add-in enables. Sometimes you may not want these toolbars to be displayed. Figuring out how to turn them off can be a headache, however. This tip offers some suggestions on things you can try. (This tip works with Microsoft Word 97, Word 2000, Word 2002, and Word 2003.)

There are numerous programs that can be added to Word, as add-ins, that enhance the way you can use Word. Many of these add-ins add their own toolbars to the Word interface. Normally, the toolbars are visible by default, although you can turn them off by using View | Toolbars. For some add-ins, you may want the toolbar off by default, choosing to use View | Toolbars to turn the toolbar on when you need it.

To change the default behavior of add-in toolbars, you really only have three choices. The first choice, and most obvious, is to change the coding in the add-in so that the toolbar doesn't show every time you start Word. Unless you have access to the source code for the add-in, this choice--while obvious--is not really practical.

The second choice, if you really want the template all of the time but just don't want to see the toolbar, is to record a macro named AutoExec that turns off the toolbar. Any macro named Autoexec (stored in your Normal.dot template) will execute every time you start Word.

The third choice is to change how the template is loaded by Word. (This choice assumes that the add-in is installed through a template, and not some other method.) Outside of Word, take a look at the Startup folders used by the program. (The Startup folder is found in Tools | Options | File Locations.) If you see, in the folder, the template that is used by the add-in, simply move the template to a different folder. A good place to move it is to the User Templates folder (also in Tools | Options | File Locations). Once moved, the add-in won't load when starting Word, but the add-in will be available as a Global Template and Add-In when choosing Tools | Templates and Add-Ins. A simple checkbox change activates the add-in, and another checkbox change turns it off.

Copyright © 2010 by Sharon Parq Associates, Inc. Reprinted by permission. Thousands of free Microsoft Word tips can be found online at <a href="http://word.tips.net">http://word.tips.net</a>.

| LCCUG Treasurer's Report |                              |    |          |
|--------------------------|------------------------------|----|----------|
| 8/28                     | Beginning balance            |    | 8,116.48 |
|                          | membership dues              |    | 162.50   |
|                          | raffle donations             | \$ | 92.63    |
| 9/18                     | LCCUG Certificate of Deposit | \$ | 5,000.00 |
| 9/18                     | 18 General Fund balance      |    | 3,371.61 |

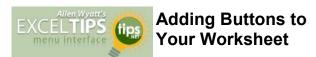

**Summary:** You can easily add a button to your worksheet that will allow you to run various macros. This tip shows how easy it is. (This tip works with Microsoft Excel 97, Excel 2000, Excel 2002, Excel 2003, and Excel 2007.)

Probably the most commonly created control object for worksheets is the lowly button. This is because the most common use of buttons is to run macros which you have associated with a workbook. You can insert buttons in your worksheet by use of the Button tool on the Forms toolbar:

- 1. Click on the Button tool.
- 2. Click in your workbook where you want a corner of the button to appear, but don't release the mouse button.
- 3. Move the mouse to specify the size of the button you want.
- 4. Release the mouse button.

If you are using Excel 2007, there is no Forms toolbar. Instead, you must use the Developer tab of the ribbon and then click Insert in the Controls group. The resulting palette shows a number of different controls; you should click the Button tool, and then follow the four steps listed previously.

Excel immediately displays the Assign Macro dialog box, offering you the opportunity to assign a macro to the button. Notice that the dialog box presents a list of previously defined macros, along with a suggested name for the macro to be assigned to this button. The suggested name is comprised of the default name of the button itself (something like Button1) combined with the action that will start the macro (Click).

This macro name (Button1\_Click) will appear very familiar to people that have programmed in Visual Basic before, since it conforms to the standard way of naming event handlers. (Event handlers are nothing but programming code designed to handle a specific event, such as an object—like a button—being clicked with the mouse.)

To complete your work with the Assign Macro dialog box, select a macro you want assigned to this new button and then click on OK. You can then change the title appearing on the button by clicking your mouse within the button text and entering a new title.

Once the button is finished in this manner, the macro associated with this button will be run whenever anyone clicks on it with the left mouse button. If you use the right mouse button instead, you will see a menu that allows you to delete the button or change the macro assigned to the button.

Copyright © 2010 by Sharon Parq Associates, Inc. Reprinted by permission. Thousands of free Microsoft Excel tips can be found online at http://excel.tips.net.

November 2010 | Interface Volume 22 Issue 11 | Page 7

### ScamBusters.org

## New Gift Card Scams: 8 Tips to Protect Yourself

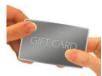

#### The Gift Card Scam on the News

Let's first talk about the gift card scam that's making news. It's actually quite clever. Here's an example of the email going around:

--- Begin Email ---

The crooks have found a way to rob you of your gift card balance. If you buy Gift Cards from a display rack that has various store cards you may become a victim of theft.

Crooks are now jotting down the card numbers in the store and then wait a few days and call to see how much of a balance THEY have on the card. Once they find the card is "activated," they go online and start shopping.

You may want to purchase your card from a customer service person, where they do not have the Gift Cards viewable to the public.

--- End Email ---

As bogus as this may sound, it can actually happen. The good news is that, so far, it hasn't happened very often. Nonetheless, according to KOMO TV in Seattle, Wal-Mart shoppers have already been hit with this scam.

#### **Here's How This Scam Works:**

Gift cards have a unique number in a magnetic strip that is used to track usage and outstanding balances. This usually works well, and has the benefit that you often won't lose your remaining balance if you lose the gift card, since you can simply call to report the card as stolen or lost.

Now imagine that a scammer comes into a store that displays gift cards on public racks (such as Wal-Mart) with a small and inexpensive mag-strip scanner in his pocket. This scanner can easily read and store the unique gift card serial numbers.

So, the scammer simply grabs some of these gift cards from the rack, finds a quiet place and quickly scans each card to get its unique serial number. They then put the cards back (or leave them somewhere in the store) since they are done with them.

(Incidentally, this high tech approach isn't even needed. The crook can simply copy the unique numbers by hand on a pad of paper. However, this is much more time

consuming.)

Depending on the gift card packaging, this can be very easy to accomplish or the crook might need to pry the gift card from its base and then carefully reposition it back after stealing the number. In either case, it's not very difficult for the scammer to do this.

Next, real customers come in to buy some of these gift cards and "charge" them with real money.

How does the scammer know which gift cards have been charged? Every few days, he simply calls the gift card phone number and enters the unique numbers to find out which cards have been charged -- and what the remaining balances are.

Most of these systems don't require a password, so it is **very** easy for the scammer to do this. Other times the scammer is able to steal the PIN at the same time as the gift card number.

And since most of these gift cards aren't given to the recipients until Christmas, most of the cards will be **fully charged!** 

The scammer can then go on a shopping spree and drain the gift card balances.

If scammers are somewhat more technically sophisticated, they can even purchase a similar real gift card, charge it with \$5, and then reprogram the card with a stolen unique ID number -- and use the card to physically shop in the store instead of being "limited" to shopping only online.

According to KOMO TV, a Wal-Mart spokesman says the company "is working with law enforcement at the highest levels possible to rectify the problem and catch the people responsible."

The National Retail Foundation (NRF) confirmed this scam was occurring last week in a press release, and said: "Reports about a new gift card scam detailing how consumers could lose money from gift cards if criminals steal the card numbers from the back of the card are accurate but somewhat misleading."

**ScamBusters Recommendation**: Even though this type of gift card scam is now only occurring on a very small scale, we still advise that you don't buy gift cards displayed on public racks since this scam is so simple for scammers to execute. Why take the chance?

We also recommend you follow the eight tips for protecting yourself that we outline below.

(Continued on page 9)

(Continued from page 8) Gift Card Scams

### Little Known Gift Card Scams That Actually Pose a Bigger Threat This Holiday Season

With gift card sales estimates at \$24.81 billion this holiday season (up from \$18.48 billion last year according to the NRF), it is not surprising that there are bigger gift card scams going on right now, even if the one on the news is overstated.

According to experts, there are three MUCH more common types of gift card scams:

- 1. Used, counterfeit and fraudulent gift cards are being sold on auction websites.
- 2. Sellers often overstate the value of real gift cards they are selling on auction websites, so buyers don't get what they think they are purchasing.
- 3. Scammers are using stolen credit cards to buy gift cards and then selling these gift cards for cash, either at online auction sites or elsewhere.

In other words, auction gift card scams now pose a much bigger threat than gift cards displayed on public racks in stores.

Here are two other current gift card scams:

- Crooks swap blank gift cards that they stole on previous trips to a store for cards activated by clerks when they purchase them. Since the clerks don't realize that the returned cards are blank rather than the ones just purchased, the scammers are able to steal fully charged cards.
- Thieves also carefully open the packaging of new gift cards and replace them with used, worthless cards. When the card is sold, the gift card the scammer has in his possession gets activated, rather than the worthless used card that the real buyer has. (This will only work on some types of cards.)

### 8 Tips for Protecting Yourself From Any Gift Card Scam:

There are plenty of things that you can do to protect yourself from gift card scams. And the best part is that none of these things will take more than a few minutes. Just follow these eight simple tips to make shopping for gift cards safer:

- 1. Don't buy gift cards from online auction sites. Since this is a large source of gift card fraud, these cheap gift cards may well be worthless to you. Sure, some of these cards are real, but many are stolen, counterfeit or used. It's not worth the risk.
- 2. Only buy gift cards directly from the store issuing the gift card or from a secure retailer's website -

- no matter how much cheaper they may be somewhere else. If you do buy a gift card online, make sure you buy it from the place that you plan to use it.
- 3. **Don't buy gift cards off of publicly displayed** racks in retail stores. In addition, don't assume that because gift cards are inaccessible to the public, they are safe. After all, store employees can participate in gift card scams too.
- 4. Always carefully examine both the front and back of a gift card before you buy it. If you can see a PIN number, put the card back and get a different one. If a gift card looks like it could have been tampered with, don't buy that gift card.
- 5. Always ask the store cashier to scan the gift card in front of you. This will guarantee that your card is valid when you buy it and that it reflects the balance you just charged it with. This will also protect you from crooks who exchange worthless cards for the cards you think you are buying.
- 6. Always keep your receipt as a proof of purchase as long as there is money stored on the gift card. Since many retailers can track where the gift card was purchased, activated and used, if the card is stolen, some retailers will replace the card for you if you have your receipt.
- 7. If possible, register your gift card at the store's website. Although not all stores offer this option, you can uncover any misuse of your gift card sooner and report it more quickly.
- 8. Finally, never, ever give your Social Security number, date of birth or any other unneeded private information when you purchase a gift card. No reputable company will ask for this info.

Gift cards are convenient and make great gifts. Following these easy tips will help you ensure the person you buy the gift card for is the one who benefits from it!

Copyright Audri and Jim Lanford. All rights reserved. Reprinted with permission. Subscribe free to Internet ScamBusters at http://www.scambusters.org

### Ohio Computer Repair Service

47375 Cooper Foster Park Road Amherst, Ohio 44001 (440) 984-5265

CompTIA.

The Problem:

Computers can be very fun and frustrating at the same time. This may be a surprise to some, but 90% of everything that goes wrong with a computer is configuration related. The problem is, there are just too many settings to change and modify, and most people don't even know where these settings are.

The Answer:

You could read and study like I did for the last 14 years. You could experiment with your computers on a daily basis until you get it right, or search the Internet and find more sites than any ten people could read in a lifetime. You could accidentally break your computer more times than you care to remember, or you can call us, Ohio Computer Repair Service.

#### The Result:

A computer that runs all the time with no errors, no surprises, and does it faster and better than when it was brand new.

### **NEED HELP?**—

### Here's Who to Contact:

#### **Neil Higgins**

440-967-9061 - higgins.neil@gmail.com Evenings 6 p.m. -10 p.m. + Weekends Hardware, Linux & Windows Operating Systems, Tweaking your system

#### Micky Knickman

440-967-3118 - micky@knickman.com Evenings 5 p.m. – 8 p.m. + Weekends General Software Configuration, Hardware Installation, Basic to Advanced Windows

#### Lou Koch

440-985-1585 - Ikkoch@centurytel.net Microsoft Office: Excel, Word, PowerPoint, Publisher, Access, & Outlook, Basic to Advanced Windows

#### Edie Lewandowski

440-282-4188 - elew@erienet.net
Daytime - midnight
Desktop Publishing, General File Management, Eudora Email,
MSWorks Tools,

#### **Richard Barnett**

440-365-9442 - Richard216@aol.com Evenings & Weekends General Software Configuration, HardwareInstallation, Basic to Advanced Windows & Web Page Design

#### Sandee Ruth

440-984-2692 - sandee29@gmail.com 6 p.m. - 10 p.m. except when at work Basic Word Processing, Windows, & Web Design Advanced Internet

#### Jeff Kasler

440-967-7142 - Jeffk@roadrunner.com 10 a.m. - 7 p.m. Burning CDs using Record Now

#### **David Kennett**

440-327-8624 - w8kfj@yahoo.com 9 a.m. - 8 p.m. Video Editing & DVD Burning

#### **Cathy Ratcliff**

therats1@verizon.net Though she lives in Coshocton, you can call 740-327-1483 before 8 pm Paint Shop Pro, other Photo Editing programs, Microsoft Office programs

#### Keith Kuhn

440-967-6509 - kthkuhn@yahoo.com 8 a.m. - 11 p.m. Downloading Music & Burning CDs

Don't forget to check the Members' page for up-to-date information about programs & events: http://www.lccug.com/members

## LCCUG ONGOING CLASSES AND WORKSHOPS

ALL ARE FREE AND OPEN TO THE PUBLIC

### **Problem Solving Workshop**

Date: 3rd Tuesday November 16, 2010

Time: 5:30 - 8 pm Instructor: Micky Knickman, et al.

Place: Amherst Church of the Nazarene 210 Cooper Foster Park Rd. 44001

Learn how to repair or update your computer by changing hard drives, memory, CD ROMs, etc.

Members are encouraged to bring their computers anytime before 7:30 pm for assistance from Micky, Neil or other knowledgeable members.

### Genealogy Class

Date: Wednesday, November 17, 2010

Time: 3:15 - 5:15 pm Instructor: Pam Rihel Place: LCCC Learning Center.

St. Joe's Com. Center, 21st & Broadway

Learn more about finding your ancestors with public records & online websites. How to start & sources to use.

You must register - Phone: 440-277-6076 or Email: LadyGeneo@roadrunner.com

### **Intermediate Computing**

Date: November 10, 2010
Time: 3:00 - 5:00 pm
Instructor: Jean Griffith
Place: LCCC Learning Center.

St. Joe's Com. Center, 21st & Broadway

Bring your questions if you'd like. Jean will start with the basics and move on to intermediate topics if time allows. Learn MS Word, copying & pasting, for-matting text, saving files, basic file management, basic PC maintenance, etc

Register by calling LCCC Learning Center: 440-366-4507

### The Lorain County Chapter of OGS

is having it's next meeting on :

November 8 - Robert Jerin, Researching Made Easy with Stephen P. Morse's, One-Step Search webpage. http://www.stephenmorse.com/

Meetings are held the 2nd Monday of the month in the North Ridgeville Library on Bainbridge Rd., east off Rt. 83-just south of Rt. 20. Meetings start at: Social time 6:30 & 7:00 PM for the program. Meetings are free and open to the public.

Come and enjoy some interesting genealogy programs.

#### **November 2010 Classes Class Type** Registration More Info Location November Time Classes / Workshops **Problem Solving** Amherst Church of Micky Knickman the Nazarene Not Required November 16. 5:30 to 8:00 Page 10 210 Cooper Foster 2010 pm Park **Genealogy Class** LCCC Learning Center Reg. required Online & Off St. Joe's Com. Center November17, LadyGeneo @ Pam Rihel 21st & Broadway 3:15-5:15 pm Page 10 2010 roadrunner.com Intermediate Com-LCCC Learning Center Jean Griffith St. Joe's Com. Center puting Class November 10. Register by call-3:00-5:00 pm Page 10 21st & Broadway 2010 ing: 440-366-4507

Is there a class you would like to teach or a class you would be interested in attending, please let one of our officers know.

We want to fill this last row with something new to be taught.

### WHAT CLASSES WOULD YOU WANT US TO TEACH?

### WHAT CLASSES WOULD YOU LIKE TO TEACH?

As you can see we are only hosting a few classes this month.

Our officers cannot put on classes if we don't know what you would like to learn.

Please contact an officer and let us know how we may accommodate you with your learning of the computer and other interesting subjects.

You pay your dues and should have a say in what you would like to learn about. So please step up to the plate and let us know your feelings.

If you are knowledgeable in a subject and would like to teach a class, please let one of the officers know.

Most classes are held in the computer lab at St. Joseph's Community Center and Dina will work with you on your times and days.

Dina can be reached at either 440-233-7240 or 440-366-4507. Give teaching a try, you learn and the members learn.

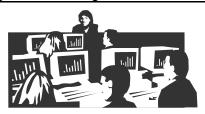

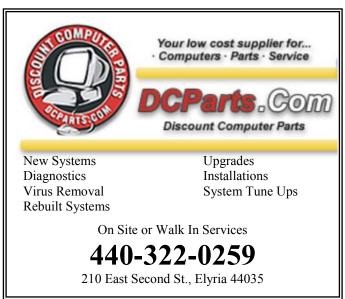

November 2010 | Interface -

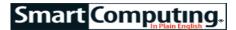

### A Whole New Look 7 Interface Tweaks

If you're running a powerful modern PC, then the operating system's visual bells and whistles are probably just a few drops in the bucket compared to your PC's capabilities. But if you're running a system that's too close to the minimum specifications for your OS (operating system), then the last thing you want is the computing equivalent of a doily consuming valuable CPU cycles. Read on for seven tweaks that, when enabled, can help you improve the look of your interface (or enhance performance when disabled).

## 1 Enable/Disable Windows Aero

Windows Aero has a lot going for it visually. Vista users may enjoy the theme's transparent windows, live thumbnails, live icons, and menu animations. Win7 gets a more functional version of Aero, which features Aero Peek (mouse over a Taskbar item to see a thumbnail of it), Aero Shake (drag a window rapidly, side to side, to minimize all others), and Aero Snap (drag a window to a side of the screen to fill half of the Desktop area and drag it to the top of the screen to maximize it). But performance can really take a hit when running Aero, especially if your PC is barely capable of running the OS without it. Both Vista and Win7 have Aero turned on by default (as long as your computer meets Aero's stiff requirements), but turning off the theme can boost performance, and for many, the visual downgrade is well worth the saved CPU cycles. To turn off Windows Aero in Win7, right-click anywhere on the Desktop and click Personalize to see a list of the available themes. Those looking for a performance boost should avoid the Aero Themes and scroll down to Basic And High Contrast

Windows Aero is pretty, but a sluggish PC is ugly.

Basic) and the theme changes immediately. If Aero was disabled and you want to enjoy some eye-popping visuals, then select one of the Aero Themes. To access Aero in Vista, right-

Themes. Click one of them

(for instance, Windows 7

click anywhere on the Desktop, click Personalize, click Window Color And Appearance, and then click Open Classic Appearance Properties For More Color Options. To disable Aero, select any color scheme besides Windows Aero, such as Windows Vista Basic, and then click Apply and OK to change the setting and close the dialog box. If Aero was disabled and you want to enable it, select Windows Aero, click Apply, and then click OK.

### **2**Enable/Disable ClearType (WinXP/Vista/7)

Microsoft's text-smoothing technology, ClearType, is available to users of WinXP, Vista, and Win7, but it is only enabled by default in the latter two OSes. Some users prefer to have ClearType enabled because it smoothes jaggy text, but others dislike it because it adds a minutely perceptible colored fringe around blackand-white text. Another reason to disable ClearType is that it can negatively impact performance for low-end systems. To access ClearType in WinXP, right-click anywhere on the Desktop and click Properties, click the Appearance tab, click Effects, and then select either ClearType (to enable the feature) or Standard (to disable the feature) from the drop-down box. Close the dialog box by clicking OK and then click OK again to get back to the Desktop. Vista users can access the ClearType option by right-clicking the Desktop; clicking Personalize, Window Color And Appearance, and Effects; and then using the drop-down box to select ClearType or Standard. Win7 users can perform the same operation by right-clicking the Desktop, clicking Personalize and then Display from the lower-left corner of the window, and then clicking the Adjust ClearType Text hyperlink on the left side of this window. The resulting dialog box consists of a simple checkbox that displays a block of text with and without ClearType enabled when checked and unchecked, respectively. Click Next to further tune your monitor by clicking the text samples that look the best to you.

### 3Create A Wallpaper Slideshow (Win7)

We all love wallpapers, andWin7 users can keep their Desktops feeling fresh by creating a wallpaper slideshow, which changes images at set intervals. To do this, right-click anywhere on the Desktop, click Personalize, and then click Desktop Background from the bottom of the window. Next, click the Pictures Location drop-down box to see Windows' collection of wallpapers, or click Browse and navigate to your own photos

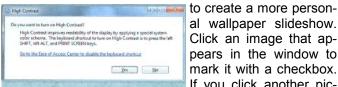

High contrast themes are ideal for users with low vision.

al wallpaper slideshow. Click an image that appears in the window to mark it with a checkbox. If you click another picture, the first you selected will be unchecked and the new picture will

now have a marked checkbox. To select multiple images for a slideshow, briefly hover your mouse pointer over the image, and then click the checkbox that appears in the upper-left corner of the image. This enables

(Continued on page 13)

you to pick and choose only the images you want to appear in your custom slideshow. You can use the Select All and Clear All buttons to alternately incorporate the whole folder of images into your new slideshow or eliminate all checked images from your Clear type makes a big differ-Use slideshow. Change Picture Every drop for some people. -down box to set time inter-

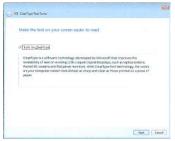

the ence in the readability of text

vals and click the Shuffle checkbox to alternately disable and enable random image ordering. There's also a checkbox for notebook users who want to conserve power and leave the image static when running on battery. Click Save Changes when you're done.

### 4Change Themes (WinXP/Vista/7)

Changing your Windows theme lets you alter the look of the interface and icons, either dramatically, or subtly. For nostalgic users, WinXP, Vista, and Win7 all have classic themes that offer a Windows 2000 Desktop-like

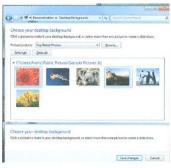

You can make your won wallpaper slideshow in Win7

visual experience. Other options add a splash of color, or just a different splash of color, to your interface. Windows XP users can change themes by right clicking the Deskclicking Properties, top, selecting the Themes tab. and then using dropdown menu to choose the desired theme. The More Themes Online option lets you download

even more interface makeovers. In Vista, change the theme by right-clicking the Desktop, clicking Personal-

ize, and then clicking the theme you want. To change themes in Win7, right-click the Desktop, click Personalize, and then just click the desired theme. After a short pause, the theme will apply automatically, letting you decide whether it's something you want The Accessibility Wizard to use. You can also click the Get More Themes Online hyperlink to add to your options.

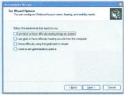

lets users tune their interface to accommodate for low vision or other disabilities

### 5Quick Launch & Taskbar Pinning (WinXP/Vista/7)

Inevitably, the Desktop tends to become a bit like a closet, overstuffed with application shortcuts we rarely use and random media files and documents that we've simply forgotten about. For a more streamlined interface, clear off the Desktop, and move the most frequently used applications to a more accessible location, such as WinXP and Vista's Quick Launch, or pin them to Win7's Taskbar.

You can enable WinXP's Quick Launch feature by rightclicking an empty area on the Taskbar, clicking Properties, and then clicking the Show Quick Launch checkbox on the Taskbar tab. Click OK to close the dialog box. Quick Launch displays three icons at a time in the lower-left corner of the Taskbar by default, but you can drag more shortcuts onto the space and drag unused icons to the Desktop to remove those you don't use. Right-click the Taskbar and note whether there is a check mark beside Lock The Taskbar. If you unlock the Taskbar by unchecking this option, you can click and drag the right edge of the Quick Launch area to expand it. Lock the Taskbar again to save your larger Quick Launch feature.

In Windows Vista, Quick Launch works in much the same way as it does in WinXP; enabling it and adding or removing icons is performed using the same steps as previously described. But Vista users have a slightly enhanced Quick Launch that automatically assigns a keyboard shortcut to the first 10 items. This means you can press and hold the Windows key and any number key from 1 to 0 to launch the corresponding shortcut from Quick Launch. Win7 does away with the Quick Launch entirely, instead letting you pin shortcuts and items to the Taskbar. To pin a shortcut to the Taskbar in Win7, just right-click it and click Pin To Taskbar. To remove items from the Taskbar, right-click them and click Unpin From Taskbar. Once pinned, these shortcuts will be a single click away, no matter how many windows you have open.

### **O**Access Hidden Themes (Win7)

Win7 offers a wide variety of Aero themes to suit any taste, from eye-popping architecture to sweeping landscapes and off-the-wall animation. But there are a handful of wallpapers from Australia, Canada, South Africa, and the United Kingdom that are inaccessible from the themes menu. To view and apply them, rightclick the Desktop, click Personalize to view the current themes, and then click in the Address bar of this window and type C:\Windows\Globalization\MCT. Then press ENTER. The resulting window will feature five folders named MCT-AU (Australia), MCT-CA (Canada), MCT-GB (United Kingdom), MCT-US (United States), and MCT-ZA (South Africa). The only theme wallpapers we get to see by default are the ones in the United States folder, but to apply a theme for any of the other countries is as simple as double-clicking the folder, double-clicking the Theme folder, and then double-clicking the Windows Theme file. Click the Save Theme hyper-

(Continued on page 15)

#### (Continued from page 5) Are You A Family Historian....

puzzles to be solved.

Linda and I had a rather extended conversation. I'll skip all the details and simply give the bottom line: Some years earlier Linda had purchased a blank pedigree chart that had room to write in eight generations of ancestors, including names, dates and places of birth, marriage, and death.

I suspect you know what a blank pedigree form is. Typically, on the extreme left there is room to write in your own name plus dates and places of your own birth and marriage. (Hopefully, you won't be filling in data about your own death.)

Just to the right of the space for your entry, there is room for data entry for two more people: your parents. To the right of that, there is space for data about your four grandparents. Moving further to the right, there is room for information about eight great-grandparents, sixteen great-great-grandparents and so forth. In the case of the chart that Linda had obtained, there was room for eight generations, a total of 255 individuals.

At the time I was talking with Linda, she only had two blanks left to be filled on her form, both in the eighth generation. She had found all of her ancestors through seven generations and even all the eighth generation ancestors except for two. She was working diligently to find those last two.

Apparently Linda's goal was to fill in the eight generations. That was her definition of "finished." I asked her, "What about the people in the ninth generation or even earlier?" She replied, "Oh, I don't care about them." I was speechless for a moment.

I recovered and then probed a bit further. Linda's ancestry is French-Canadian, and so is much of my own. Most people with French-Canadian ancestry are related. Any two French-Canadian descendants usually can find common ancestors in their pedigree charts. As I looked over Linda's pedigree chart, I found several of my own ancestors as well as those of Celine Dion, Madonna, and probably half of the players in the National Hockey League. Since I was familiar with some of these ancestors and their history, I started commenting on their lives.

"Oh, here is the man who was killed in bed by a jealous husband who returned home unexpectedly and found his wife and our ancestor in an indelicate position." Linda said, "Really?"

I said, "Here is an ancestor who was captured by the Mohawk Indians and tortured unmercifully." Linda said, "How do you know that?"

OK, here is the next bottom line: Linda had expended hundreds, possibly thousands, of hours and a significant amount of expense traveling to various libraries and repositories. She even took a couple of trips to Quebec province. Along the way she collected eight generations of her ancestors' names, places, and dates, and NOTHING ELSE.

She did not know anything about the lives of these people; their triumphs, their sorrows, the trials and tribulations they endured to raise families that eventually resulted in the births of Linda, me, and many others. She did not know their occupations, the causes of their deaths, or even how many children each had.

I ask you: Is Linda a family historian or a name collector?

If asked, she probably would protest that she is a genealogist. The term "genealogist" isn't terribly specific, so perhaps that is a true statement. But I will suggest that she is not a family historian. She also does not know how she "fits in" with the rest of the world.

Now for my next question: Which side of the fence do you fall on? Are you merely collecting names, or are you studying family history?

The fact that you are reading this article suggests to me that you are probably a family historian, not a name gatherer.

In fact, I believe that most family historians are motivated by a desire to understand how we are ALL related to each other. We all can see the "big picture" in various history books: the Pilgrims, the Mayflower, Jamestown in Virginia, the Dutch in New York City, the waves of immigration from Europe in the eighteenth, nineteenth, and well into the twentieth centuries, the wars, the politicians, the movement westward opening up new lands, and all that. Pick up any good history book and you can learn about the history of our people.

But that book will not answer one question: How do I fit into all of this?

Studying history is a very useful thing, but it is only half the story. The second half is defining where you and your ancestors were involved. Was your family one of the early colonial settlers? Did your ancestors arrive in the waves of later immigration? If so, which wave? Did your ancestors cover the plains in a covered wagon and fight off Indians? Did that result in your being alive to-day? What would have happened if only one Indian had better aim?

Even closer to the "real you," what values did these ancestors bring with them and then pass on to their descendants? Are you a religious person today because of the strong spiritual upbringing that you had?

Are you politically conservative or liberal because of (Continued on page 15)

your parents' and grandparents' ideals and morals that they passed on to you?

Are you devoted to education or music or the arts or to homemaking or to other personal interests because of the morals given by your great-great-grandparents to their children, then passed on to their children, and so on and so on?

I believe that much of America's work ethic, religion, and respect for the rights of others is based upon ideals brought to this country centuries ago, and then passed on over the dinner tables and in front of fireplaces for generations.

I believe this is the answer to the question: many of us who are true family historians study our family heritage in order to not only learn about our ancestors, but also to learn more about ourselves.

### What motivates your family search?

Republished with the permission of it's writer Dick Eastman from his Plus Online Newsletter Plus Edition, go to http://www.eogn.com/wp/ Unpaid Eastman Online Newsletter http://blog.eogn.com/eastmans online genealogy/

### **Orangette**

This blog (www.orangette.blogspot.com) from foodlover Molly Wizenberg is filled with recipes, stories, and beautiful pictures. The creative and mouthwatering photos will capture your attention, but the detailed recipes, great writing, and personal anecdotes will keep you coming back for more.

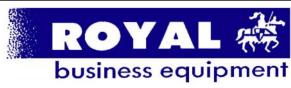

365-2288 - Elyria

1-800-238-8973 - USA

591 Cleveland Street Elyria, Ohio 44035

- \* COMPUTER REPAIR
- \* PRINTERS & SUPPLIES
- \* UPGRADES
- \* CUSTOM PC'S & LAPTOPS
- \* CALL FOR BEST PRICES
- \* EDUCATION DISCOUNTS
- \* LCD Monitors & TVs

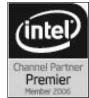

Shop at www.ROYALBUSINESS.com and save \$\$\$

Financing Available - 90 days same as cash

#### (Continued from page 13) A Whole New Look...

link in the My Themes section of the window and you can refer back to it should you decide to change to a different theme. Close the window, right-click the Desktop, and then click Next Desktop Background to cycle to the next image. Repeat this to see all images.

## Accessibility Wizard & Ease Of Access Wizard (WinXP/Vista/7)

Using a high-contrast theme and larger icons and text can help those with low vision better use the computer. The Accessibility Wizard in WinXP walks you through several settings that let you tune your interface to your liking. To access it, click Start, All Programs, Accessories, Accessibility, and Accessibility Wizard, and then follow the onscreen prompts to adjust the interface. In Vista and Win7, The Ease Of Access Center lets you optimize the visual display, turn on a high-contrast theme, turn on the magnifier, and more. To access this from either version of Windows, click Start, All Programs, Accessories, and Ease Of Access, and then click Ease Of Access Center. Then just click the setting you want to change. Vista and Win7 users can also quickly enable high-contrast themes by pressing Left ALT-Left SHIFT-PRINT SCREEN and then clicking Yes. Repeat the command to revert to your non-highcontrast theme.

Reprinted with permission from Smart Computing. Visit http://www.smartcomputing.com to learn what Smart Computing can do for you and your user group!

Built by robotics students at Carnegie Mellon, Uncle Sam the Snakebot is simultaneously horribly awesome, and awesomely creepy. Click to watch a video of it in action: http://www.boingboing.net/2010/09/05/snakebot-inspiresdr.html

20 essential PC shortcuts from Microsoft. The article is geared towards Windows 7, but most work in other versions of Windows as well. http://www.microsoft.com/windows/explore/20-pc-shortcuts.aspx?ocid=WI CL 11837

### A Third-Party Interface Adjuster

To get even greater control of your visual experience on Win7 or Vista-based PC's try the Ultimate Windows Tweaker (www.thewindowsclub.com). Download the latest version from tinyurl.com/kvnSke, extract the folder to your Desktop, double-click it to open it, and then double-click the Ultimate Windows Tweaker application file to run it. Click Personalization from the left side of the screen to access checkboxes that let you enable options such as Disable-Highlighting Newly Installed Programs, Restore Last Opened Folders At Startup, Change Window Padding Size (make the edges of windows thicker or thinner), disable Balloon Tips, and our personal favorite, Show Menu Bar.

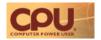

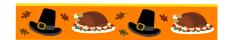

## Americans Sink to New Internet Lows

We love the Internet as much as the next geek, but here's a big, fat "Yikes" in response to a poll of 1,012 U.S. adults Harris Interactive recently conducted for security software maker PC Tools. According to the results, some respondents shockingly find it OK to be "plugged in" while honeymooning (29%), at a wedding (6%), in church (8%), or dining at home with family and friends (41%). Also disturbing is 76% of the 93% who claimed they own a PC stated they'd rather do laundry (54%), balance a checkbook (47%), change a dirty diaper (43%), visit a dentist (34%), wait in line at the DMV (20%), be stuck in traffic (19%), or even undergo a colonoscopy (12%) than clean their system's Registry to prevent a system crash or improve its speed. In conclusion, we haven't the words.

## Mozilla Touts Open Web Gaming Competition

The Way Mozilla Labs sees it, the time is ripe to push gaming on the "Open Web," which it recently blogged "introduced a complete stack of technologies such as Open video, audio, WebGL, touch events, device orientation, geo location, and fast JavaScript engines" that makes it possible to build games on the Web. Thus, the Labs recently announced Mozilla Labs Gaming, which is "all about games built, delivered, and played on the Open Web and the browser." To help bolster the platform, Mozilla Labs asked people to participate in "GameOn 2010," which encouraged developers to create games using the latest Open Web technologies.

#### **External Hard Drives & Power**

Among an external hard drive's advantages over adding a second internal drive to a PC is the fact that an external unit typically receives power from an AC adapter. Hard drives take a lot of power to start their disks spinning when you turn a PC on. If the computer's power supply is only marginally able to run the rest of the devices as it is, it might not be able to start the PC at all should you install another internal drive. You can buy drive enclosures to turn internal hard drives into external ones for about \$25 and up. Be careful to buy one with the correct interface for the drive you have (such as EIDE [Enhanced Integrated Drive Electronics] or SATA [Serial ATA]) and a cable interface supported by your computer (such as USB 2.0 or eSATA).

Reprinted with permission from Smart Computing. Visit http://www.smartcomputing.com to learn what Smart Computing can do for you and your user group!

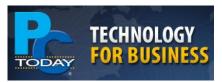

### LinkedIn

Business networking site LinkedIn recently purchased San Francisco based ChoiceVendor, which specializes in ratings and reviews of B2B services. A month earlier, LinkedIn Announced plans to buy the Pittsburgh-based mSpoke which develops products designed to make online content more visible to relevant audiences Linked In also would not disclose the terms of that deal. LinkedIn CEO Jeff Weiner said in a press release, "We're actively investing in solutions that help deliver valuable professional insight to LinkedIn members," and a Reuters report indicated the company had spoken with major banks about other "opportunities".

### AT&T Launches Cellular/ Satellite Smartphone

Targeting the needs of government agencies and businesses, AT&T launched TerreStar Networks' Genus Smartphone, which can get a signal virtually anywhere on earth due to its combination of cellular and satellite capabilities. Apart from the inclusion of a satellite receiver, the TerreStar Genus is a full featured Windows Mobile 6.5 smartphone with a touchscreen and QWER-TY keyboard, Wi-Fi, Bluetooth, and GPS.

## Walmart & T-Mobile Offer Contract-Free Calling

T-Mobile has found some interesting ways to compete in a market dominated by competing wireless carriers, including its new affiliation with Walmart.

The Walmart Family Mobile plan offers customers affordable post-paid cellular plans with no contract or multiyear commitment required. The plan also includes WebPak, a refillable card that provides Internet access and low-cost international calling.

## Google Gets BlindType To Improve Android

According to the BlindType Web Site, the company's eponymous software "eliminates touch typing frustrations" and "constantly adjusts to the user's 'perceived' keyboard and typing style." These are among the benefits Google undoubtedly wishes to bring to the Android mobile OS now that Google has acquired the San Francisco-base BlindType.

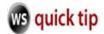

### Digital Camera Icons Explained

Do you own a digital camera? Chances are, you do, because it seems like most everyone does these days. They are handy little devices, but they can sometimes be a little difficult to understand, can't they? Well, I'm here to shed a little more light on that for you today. I hope it helps! Let's get started.

When you look at your digital camera, do you see all of the little icons on it? Yours probably looks different than everyone else's, but somewhere on your camera, you should be able to find them. What are they for? What do they all mean? Well, each one represents a different mode on your camera. When you're taking a picture, you can choose between the modes to take the perfect picture. Usually, choosing the right mode either results in a great picture or a dud, so it's very important to understand what each one does.

Now, these icons may not be in clear sight for you, but more than likely, you will see them in a type of control dial right on the top of your camera. If you don't see them anywhere on the actual camera, you might have to go into the main menu to find them. Either way, here's what some of the more common icons mean and what they can do for your pictures.

Automatic: This is usually the default setting for most digital cameras. The icon on your camera may read as "AUTO." This one automatically sets the camera's flash and focus by using the normal, average exposure settings. This can be used for normal picture taking, but if you want some special effects added to your pictures, keep reading.

Close Up: This mode should be used for any pictures you're taking from approximately two feet away or closer. If you really want to narrow in on a subject, use this one. Also, keep in mind that the flash probably won't automatically come on with this mode, so you'll have to set it manually yourself.

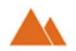

**Landscape:** This one is used for any pictures you're taking of distant subjects. Also, the flash should not be on for these types of pictures. The landscape mode is

also sometimes indicated by an 8 symbol.

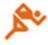

**Sport Mode:** If you take a lot of pictures of moving objects, this is the mode you'll want to use. It sets the shutter speed on your

camera to its fastest mark so you can catch the subjects in motion. For these types of pictures, you should just use the flash as needed.

Night Mode: This mode is obviously used for pictures you take at night or for any low-light conditions. It uses a slow shutter speed and it may also use the flash automatically. The icons for this one may be a little different from camera to camera. Another one that is commonly used is a backlight mode that has a fill flash picture. This mode also helps with shadowed objects

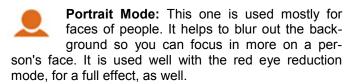

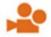

Video Mode: Want to make videos with your digital camera? Then set your dial on this one. You can shoot short video clips with this

mode.

Image Stabilization: If you're known to have shaky hands when you're taking pictures, use this mode. It helps to stabilize your camera so the image won't come out all blurry.

Manual Mode: This is also a very common mode to use. It will give you complete control over your camera's aperture and shutter speed, so it's very helpful.

Aperture-Priority Mode: With this one, you can manually set your camera's aperture setting (which is the diameter of the lens), while your camera controls the shutter speed for you.

Shutter-Priority Mode: This one is just the opposite of the one above. With it, you can manually determine the shutter speed, while your camera controls the aperture.

Well, there you have it. The most common digital camera icons explained just for you. With this tip and a little extra help from your camera's manual, you can be a picture taking pro in no time! How cool is that?!

~ Erin

Reprinted with permission from WorldStart. Visit http://www.worldstart.com and subscribe to their informative newsletters.

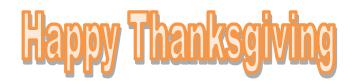

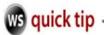

## File Name Characters to Avoid

Ever try to save a file only to be told that the file name is "invalid" due to a character issue? It's not you, nor a jab at your personality, I promise!

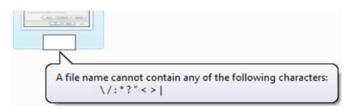

So, to avoid future problems, I give you a list of characters to avoid:

- \* Asterisk
- < >[] Brackets
- = Equal sign
- + Plus sign
- " Quotes

\ / Slashes

, .:; Comma, Period, Colon, Semicolon

Why don't these characters work in file names? Simple—they have specific functions in Windows so it confuses the system if a filename contains them.

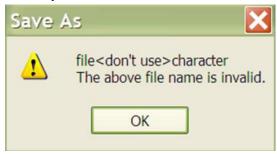

Back in the old days before Windows was smart enough to tell you that a file name was invalid, it often resulted in disaster. Now it just gives you an annoying pop-up and a stern reprimand. ~ David

## If you liked XP, Windows 7 offers many XP interface options

It also allows you to pick and choose from several individual options. For example, if you liked the XP taskbar, you can quickly adjust the Windows 7 taskbar to give it that XP appearance.

Just right click on an open space of the taskbar and

select Properties.

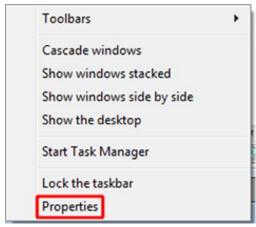

In the Taskbar and Start Menu Properties window, click the Taskbar tab.

Check the Use small icons box.

Click on the button, next to **Taskbar buttons:**, and select **Never combine**.

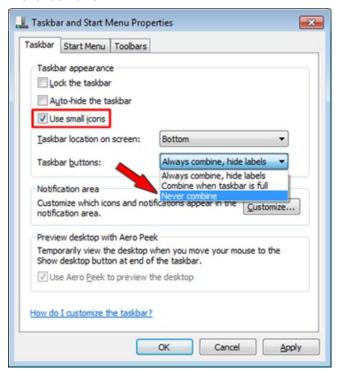

Click **OK** or **Apply**, and your taskbar will become the more familiar looking XP version. As an added benefit, it retains one of the nicer Windows 7 features. If you hover your cursor over the buttons, they will show thumbnail images of open applications, rather than just the names that XP offered

The best of both worlds.

~Kevin

Reprinted with permission from WorldStart. Visit http://www.worldstart.com and subscribe to their informative newsletters.

### Mr. Modem

### Smart Computing.

## Coming Swoon: Two New Technologies

### By Richard Sherman

This month, we'll take a look at two exciting technologies that will have a profound and lasting impact on our computing lives in the future.

First up is the Swype Virtual Keyboard (**swypeinc.com**). If you have had the dubious pleasure of typing on a smartphone, BlackBerry, or some other impossibly small device with Munchkin-sized keys, you know how frustrating it can be when your typos have typos.

The Swype keyboard allows users to swype at letters instead of typing or tapping them. (I'm sorry, I tried, but "swype" is just too cutesy. Let's call a swipe a swipe.) Unlike a more traditional texting keyboard powered by the gigantic thumbs of mutant teenagers who never look up from the keyboard, with a virtual keyboard, you keep your eyes on the screen.

Swype lets you type without lifting a finger. Literally. Using your index finger, you trace words on the keyboard, moving from one letter to the next. Raising a finger off the screen after the last letter of each word begins a new word. Predictive technology guesses what word you're trying to spell based on context. All bets are off in the event of finger cramping, however.

Special swiping movements are required for punctuation, capitalization, and formatting. A video tutorial that demonstrates these functions is available on the Swype Web site as are many other instructional videos.

Swype, available in 35 languages, is currently installed on many devices, including a number of smartphones, but oddly enough, not the iPhone. A Swype representative says the company has been in talks with Apple, but an Apple spokesperson declined comment, so it's clearly only a matter of time before the iSwype makes its debut.

The Swype virtual keyboard takes some getting used to, but the more you use it, the more proficient you will become. It's also a heck of a lot of fun in a poke-at-it-with your finger kind of way.

The second mind-boggling technology is something out of the world of science fiction: Flexible and "rollable" displays. Visualize, if you dare, a computer that can be folded up and slipped into your pocket (no, you would have to pay for it first), or televisions that can be reshaped to accommodate any viewing environment. My boggles have boggles.

Here's the full skinny: Several years ago, the good folks at Polymer Vision started the screen rolling by introducing the Readius (tinyurl.com/3nyrt6) electronic reader with a 5-inch rollable screen. Although all rollable displays are flexible, not all flexible displays are rollable. Flexible displays can be bent without breaking, but rollable displays can be rolled up into something as small as one of my delicate-yet-masculine fingers. Just think of the possibilities for mobile devices that feature large, expandable screens that can be rolled up or folded away when not in use.

Looking into the future—an ability I've had since being struck by lightning—we'll see a lot of OLED (organic light emitting diode) displays, which are the key to flexible screens. Peeking under the hood, an OLED has an electroluminescent layer made of organic compounds, presumably pesticide-free fruits, vegetables, and glucosamine, for added flexibility. Industry giants such as Sony, Samsung, and Kodak are devoting mega resources to the development of flexible OLED displays. While the backlighting required by conventional LCDs (liquid-crystal displays), such as current monitors, is rigid, expensive, and complex to manufacture, OLED displays will be less expensive to produce, infinitely more flexible, and consume less energy. Mr. Gore will be so proud of you.

The future for flexible screens is limitless. With integrated wireless, any newspaper, magazine, or Internet resource will be as close as the rolled-up screen in your pocket, purse, or semi-stylish fanny pack. (Pulleeze!) I don't know about you, but the thought of a roll-up iPhone, BlackBerry, or similar device makes my palms sweat and my knees wobble with excitement. Either that, or I'm having a stroke. I'll have to get back to you on that, hopefully next month.

Mr. Modem (Richard Sherman) is an author, syndicated columnist, radio host, and publisher. "Mr. Modem's Weekly Newsletter" provides personal responses to subscribers' computer and Internet questions, plus weekly computing tips. Web Site recommendations, virus alerts, hoax warnings, and more. For additional information, visit www.MrModem.com

Reprinted with permission from Smart Computing. Visit http://www.smartcomputing.com to learn what Smart Computing can do for you and your user group!

### Open Finance Data In Excel 2007

In many cases, online banks and finance programs save data in the .CSV (comma separated value) format. To open a .CSV file in Excel, you'll need to save the file to your hard drive, open Excel, click the Office button, select Open, and click the Text Files (\*.txt, \*.prn, \*.csv) option from the drop-down menu. Note that you may still need to adjust the width of the columns to fit the data.

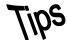

## Smart Computing.

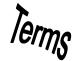

### Fun Facts

#### **Emails To Look Out For**

If you get an email urging you to update your eBay, Pay-Pal, or bank account information, chances are it's false. An easy way to tell in Outlook is to hover your mouse pointer over the hyperlink in the message. If the URL reads something like "www.paypal.com" in the message, but some other address such as "www.validationcgi.org" shows up in the floating box next to the pointer as you hover, you can be pretty certain you should delete the email. Phishing emails attempt to get you to provide personal information by mimicking emails from legitimate companies. Most companies will never ask you to verify account information with an email, so beware any such correspondence.

#### **Keep Up With Updates**

Many types of viruses and malware use known vulnerabilities in Microsoft's Windows operating system to find a loophole into your computer. Typically, the Windows Update patches fix the known issues and help keep your PC secure. If you don't want Windows to automatically update, at least configure Windows Update to notify you of the latest patches, so you can check out if there are any security updates that may be needed to fix holes in Windows.

#### **A Winter Tip**

Winter months mean a running furnace, and that usually means that the air in our homes is drier, and that means more static buildup from our clothes and carpeting. Always touch a big or grounded metal object, such as a desk or the center screw of an outlet, before working inside your PC. A vaporizer or humidifier can not only lessen the likelihood of static shocks, but also make it seem a little warmer in the room.

#### **Case Toggling**

This is a function in Microsoft Word that you may not know about; the ability to toggle through lower- and up-

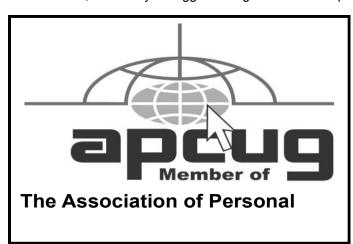

percase letters. How often have you needed to capitalize letters in a word or have capitalized a letter by accident? Just highlight the letters or words in question and press SHIFT-F3. The case of the letters will alternate between all lowercase, capitalizing the first letter of each word, and all uppercase.

#### **Quick Chart In Excel**

It's easy to create a chart in Microsoft Excel; this is handy if you're working on a document that needs to be presented in a cleaner format than a typical Excel spreadsheet. First, highlight all the data that you want to make into a chart. Then, press F11; your chart will appear immediately. Save it and display it on your screen or print it out for others to see in a meeting.

#### **Easy Paragraph Mover**

Paragraphs in Microsoft Office applications may be easier to move around than you think. Highlight a paragraph, press ALT-SHIFT, and press the Up or Down arrows to move the paragraph up or down the page. This is handy for when you're working on a Word document and need to move whole sections quickly or for when you need to shift around bullet points in Power-Point.

#### **Tailor Made**

The software included with most new DVD and CD drives may have a few optimizations for faster disc writes or LightScribe labels. Unless you already have a later version, or disc burning software you simply like better, try using the bundled apps.

Reprinted with permission from Smart Computing. Visit http://www.smartcomputing.com to learn what Smart Computing can do for you and your user group!

9 surprising animals that can fly. This is a slideshow where you must click the ">" button to view the next image. http://www.mnn.com/lifestyle/pets-animals/photos/9-surprising-animals-that-fly/its-a-bird-its-a-plane

### **MEMBERSHIP WITH LCCUG:**

Yearly dues are \$25. For more information, contact:

Director of Membership, membership@lccug.com.

### **Directions to Meetings:**

A map and directions to our meetings can be found on our Members' web page www.lccug.com/members. Just click on the link "Meeting Locations & Directions"